## MYPARKLAND ... HOW TO ENROLL

## A Guide to Online Benefits Enrollment

Enrolling for benefits is quick and easy with Parkland's online enrollment system. From home and most work computers, you can enroll using the web-based MyParkland on our PeopleSoft Self-Service System. The enrollment system gives you a one-stop shop for enrolling, finding benefit summaries and forms, and linking to vendor websites.

### **3 EASY STEPS TO ENROLL ONLINE**

- 1 Access the PeopleSoft site from the Intranet or visit PeopleSoft from your home computer at https://hr.pmh.org/psp/pshr/?cmd=login.
- 2 Enter your:
  - User ID, which is your Parkland employee ID number, and
  - **Default Password**, which is phhs plus the last four digits of your Social Security number.
- After clicking Sign In, click on My Parkland/Benefits/Benefits Enrollment. Then, follow the prompts to enroll. After you make your elections, click Submit. You will be directed to the Authorization Page. From this page, you will be asked to click Submit again to finalize your benefit choices.

#### LOG ON TO PEOPLESOFT

Enter your User ID, which is your Parkland employee ID number, and Default Password, which is **phhs** plus the last four digits of your Social Security number.

## NAVIGATE TO MYPARKLAND

MyParkland provides employees with self-service access to enroll in benefits, view current benefit elections and review or modify your personal information, such as home address.

#### To Enroll:

- Select the **Benefits** link.
- Select Benefits Enrollment to open your New Hire Enrollment record.

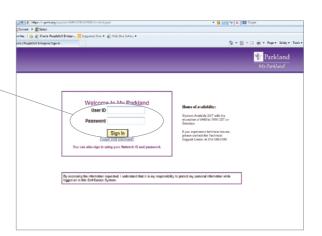

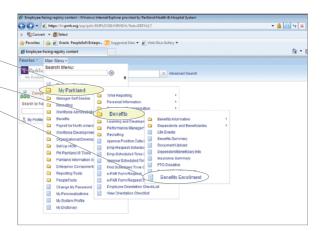

# SUPPLEMENTAL RETIREMENT PLAN

To enroll in the Supplemental Retirement Plan, go to
MillimanBenefits.com. You are eligible for this benefit upon your date of hire. You can enroll any time after you receive your first paycheck.

# PEOPLESOFT BENEFITS ENROLLMENT Your Name will display here. Click the Start button to begin your enrollment. \*\*Comments discussion\*\* \*\*Describe Enrollment\*\* \*\*Describe Enrollment\*\* \*\*Describ

## PEOPLESOFT BENEFITS ENROLLMENT (New Hire)

Click each Benefit Plan to enrollfor coverage.

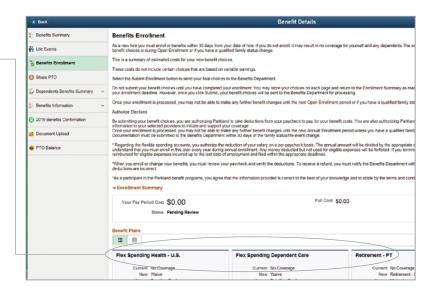

## INDIVIDUAL DEPENDENT/ BENEFICIARY INFORMATION

To name your beneficiary for basic life, supplemental life and AD&D insurance:

- Enter personal information (including Social Security number) about your dependent/beneficiary. You must enter information in the required fields (see asterisks on the screen).
- Click **Save** in the upper right corner after entering.
- Return to the appropriate benefit plan to enter the percentage each beneficiary will receive.

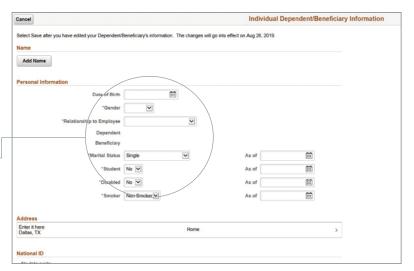

You will name your beneficiary for the Retirement Income Plan and the Supplemental Retirement Plan at MillimanBenefits.com.

#### **ABOUT MYPARKLAND**

You enroll for benefits through MyParkland, which provides employee self-service. From MyParkland, you can:

- Review or modify your personal information.
- View your Paid Time Off (PTO).
- View your paycheck.

From the Benefits section, you can:

- Review your current benefits.
- Change your beneficiary/dependent information.
- Access benefit company information.
- Submit a family status/life event change.
- Enroll for benefits.

## SPECIAL NOTE ABOUT NAMING YOUR BENEFICIARY

In PeopleSoft, you must go into each plan listed to the right to designate your beneficiary, even if you are naming the same beneficiary for all plans.